## Creating a "center" page with links in Notebook

Open Notebook software

Click on "camera" icon (screen capture)

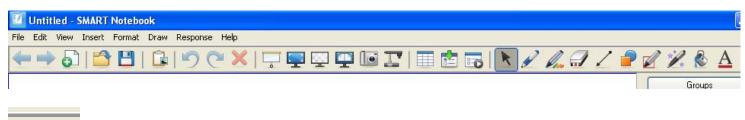

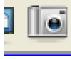

Icon looks like this

| llei c | ар       |         |     |
|--------|----------|---------|-----|
|        |          |         |     |
| 🗹 Cap  | oture to | ) new p | age |

This will insert the small capture toolbar on your page

This allows you to select a rectangle area to capture

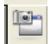

This selects the entire active window

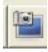

Captures the entire screen

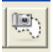

Creates and captures a freehand shape

Before you click on anything on the Capture toolbar - go to the web page you want

For this example I will use the jmathpage.com

I'm going to create a "link" to Meteor Multiplication. Go to that page first. I have my toolbar on the page

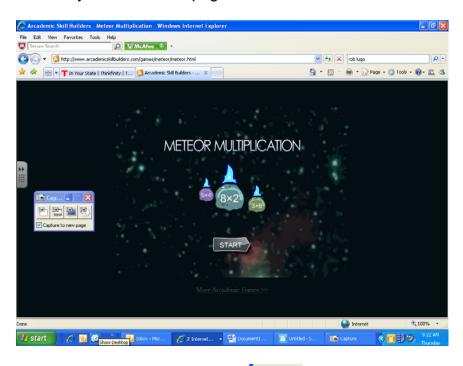

Click the first icon in the toolbar

|      | _  |
|------|----|
| file | L  |
| 1109 | 57 |
|      |    |
|      |    |

If this is your first link - leave the box checked.

**BUT** - you may want to **UNCHECK** the "Capture to new page" - **IF** you want to put several links on one page in Notebook. (which is what I did for this example)

After clicking the icon - your cursor will change to a plus sign.

Hold and drag to select what you want to use for your link. As soon as you let go of your left mouse button - it will show "saving ink notes" and put it in to Notebook (as shown here)

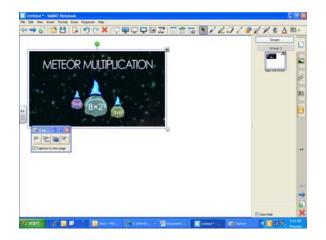

Go back to your webpage and highlight the website address

Then copy the address (Edit, Copy OR - right click on highlighted address, then choose copy) Then go back to Notebook and click on the little black arrow on the image you captured

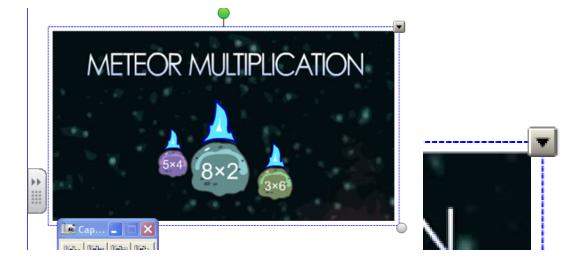

This menu will open

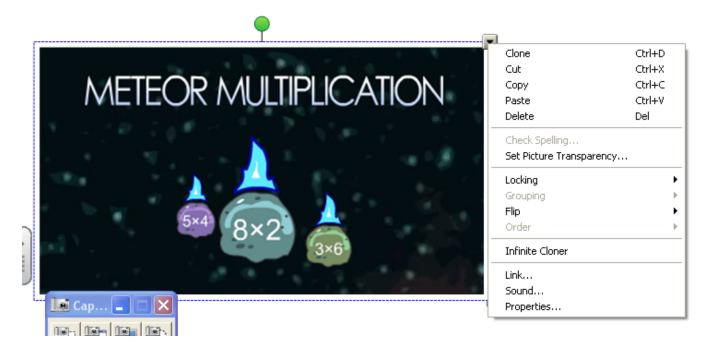

Click Link... And this window will open

|                                                  |          | Address:                               |                       |                        |
|--------------------------------------------------|----------|----------------------------------------|-----------------------|------------------------|
| Web Page Page in this File File on this Computer | his File | L<br>Hint: Type the Web ac<br>browser. | ldress, or copy and p | aste the URL from your |
|                                                  | achments | Corner icon 🔵 Objek                    | t                     |                        |
| Eddner by e                                      |          |                                        |                       |                        |

Paste the website address in this window (or type in the address - it must have http://)

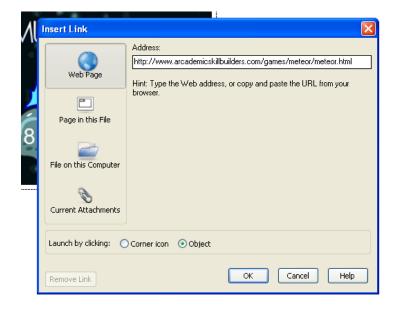

Click OK. Your image now has a little globe in the lower left hand side of the image.

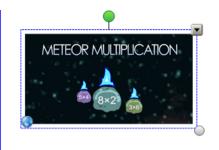

To go to the website - the student will click the globe located at the bottom left hand of the image.

Repeat to add additional icons.

Remember to uncheck the Capture to new page after you have done the first one - or each icon will be on a separate Notebook page

Here is an example of a Notebook page with several "stations"

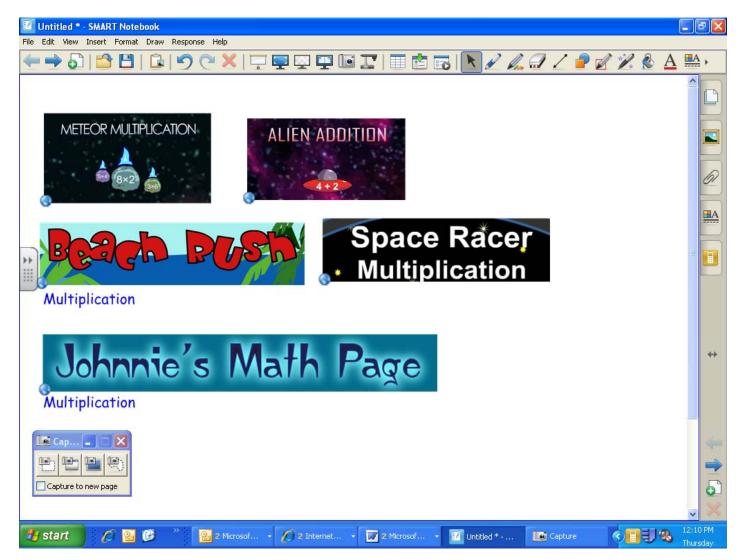

Just click red X to close the Capture toolbar (you can always open it back up by clicking the camera icon in the toolbar in Notebook)

Name and Save your Notebook file to your U or flash drive. You could even save it to the desktop of the presentation computer for quick access.